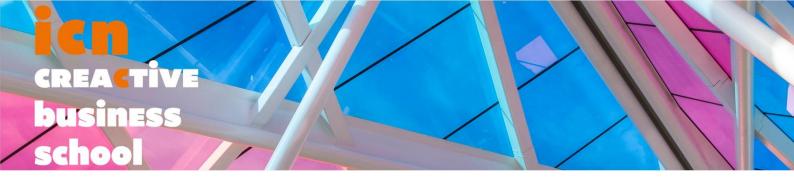

# **BLOOMBERG TUTORIAL**

ECONOMIC INFORMATION RESEARCH 2018

**ICN LIBRARY SERVICES** 

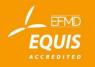

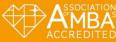

# CONTENT

| l. ( | Create an account                                    | 2  |
|------|------------------------------------------------------|----|
| II.  | Functions access                                     | 6  |
| III. | Functions for economic information and their content | 8  |
| A.   | Function « COUN »                                    | 8  |
| В.   | Function ECST                                        | 12 |
| C.   | Function ESNP                                        | 13 |
| IV.  | Data export                                          | 15 |

### I. Create an account

Upon starting, Bloomberg may open on 4 windows spread across your screen: only one will be useful, you can close the other 3 and leave one in full screen.

Login on a Bloomberg computer (Room 032 in Nancy or in the Metz library / no off campus access).

Choose language. « Go » = « Enter » key.

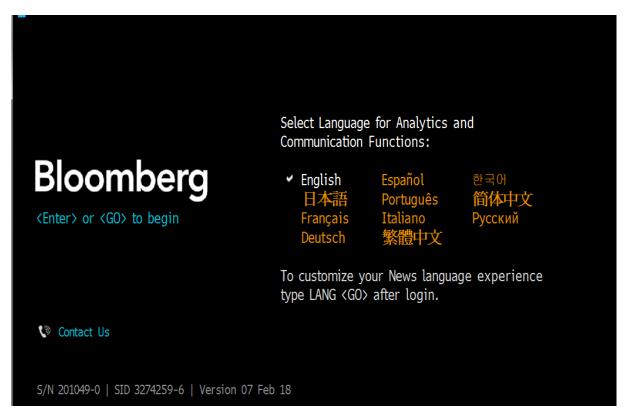

Then on the login screen, choose "Create a new log-in"

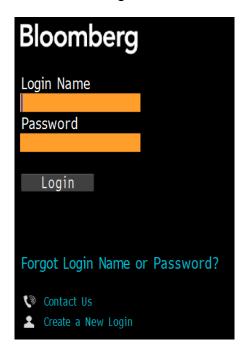

## Follow the different steps:

For your first connection, create your own account, for yourself and indicate that you are not a returning user.

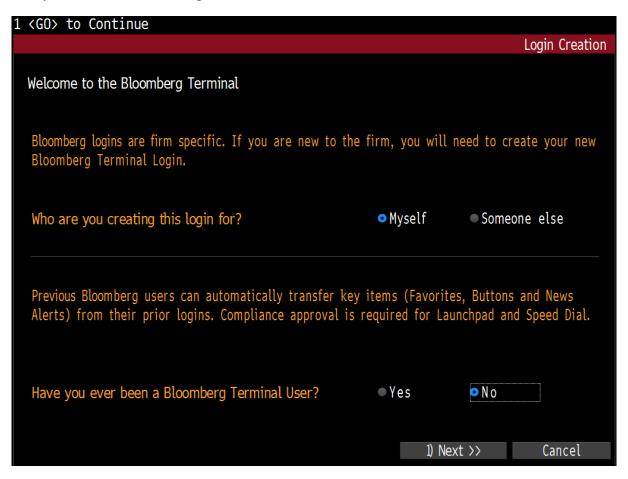

Make sure you choose a unused login. Phone number are mandatory but company and mobile can be the same. Email can be personnal or your ICN email.

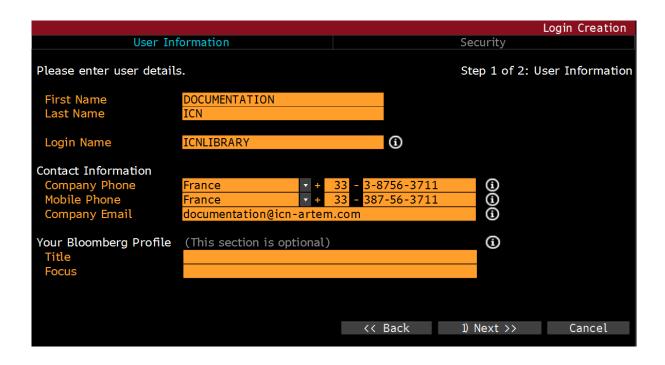

You will receive a code to activate your account. Choose how you want to receive it (email ou text message recommended).

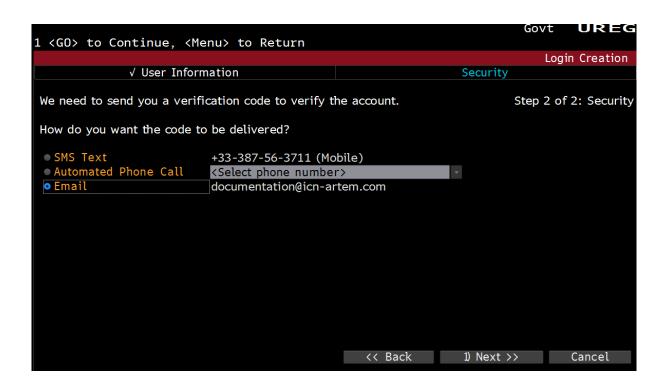

Enter the code on the next screen:

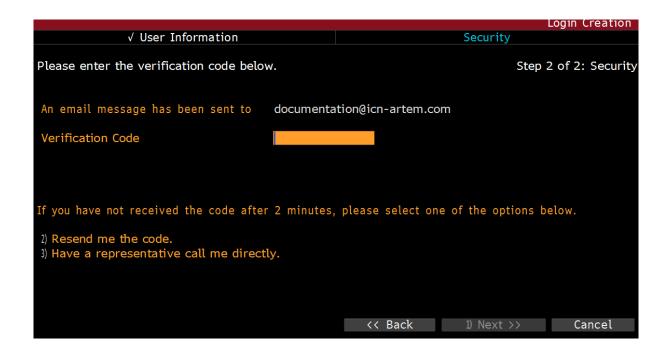

Once your the confirmation code is entered, choose your password :

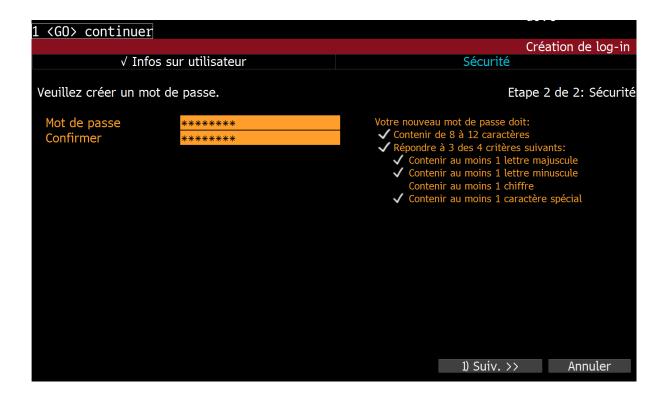

Then set up the last parameters of your profile.

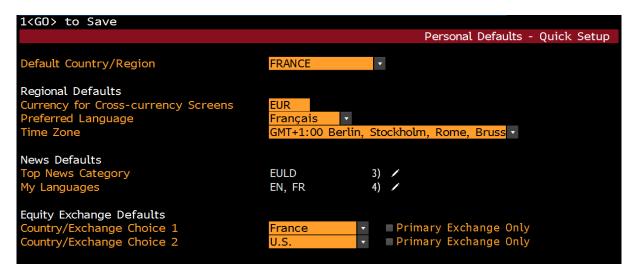

Save then go back to Bloomberg's homepaghe to enter your login and password, then access the whole content of Bloomberg.

#### II. Functions access

Bloomberg terminals displays its content through 'functions'. Each function offers a different set of data, analysis and information.

To access a function, the process is always the same :

Launch a research or enter the beginning of the code/shortcut of the function in the research bar.

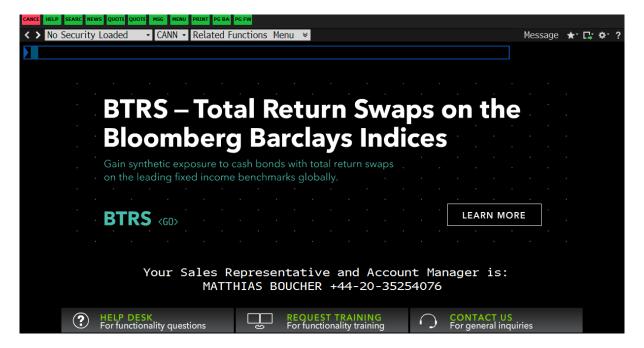

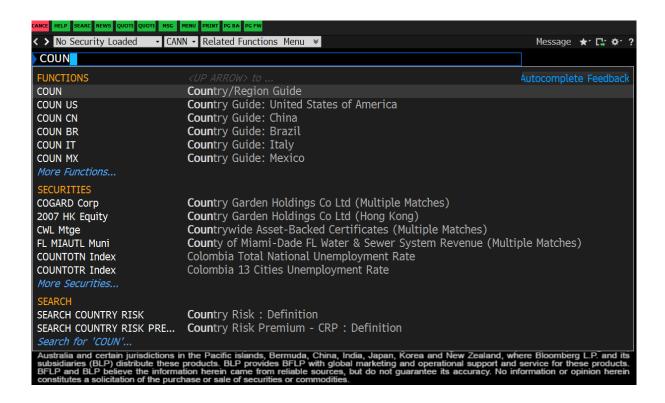

Bloomberg has an autocomplete system: choose to access your function (first suggestion) or make another choice among those that are offered if needed.

For an economic research, there are three main functions:

COUN : Country

- ECST: World Economic Statistics

- ESNP : Economic statistics by country

### III. Functions for economic information and their content

#### A. Function « COUN »

COUN = Country. Offers basic information on a country, Bloomberg data and news.

We land directly on the default country set up in our profile parameters. To change, choose the arrow next to the country name or choose "Browse".

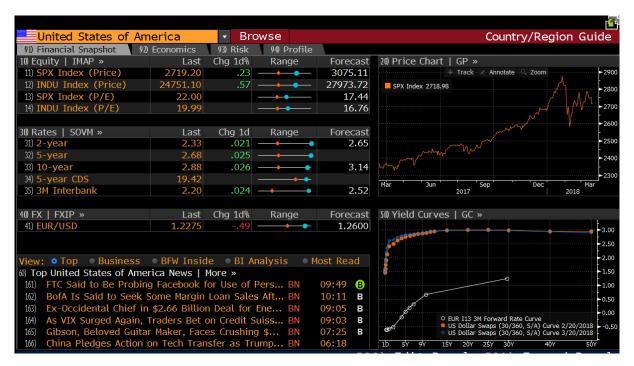

In this example, we will use 'Browse' To choose to work on Brazil.

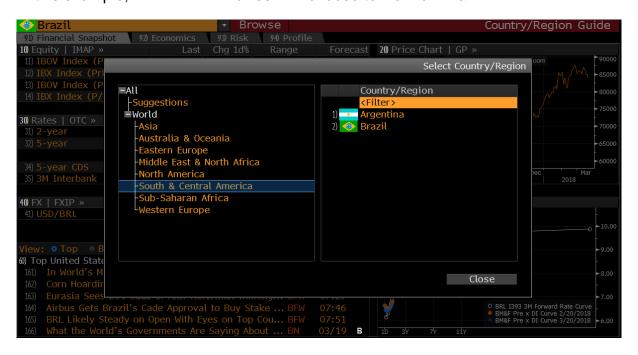

Information available when arriving on the country page: Financial snapshot with data on equity, price chart, rates, yield curves, change rate \$/local currency, latest economics and financial news. Each bloc can be clicked and open to get more content.

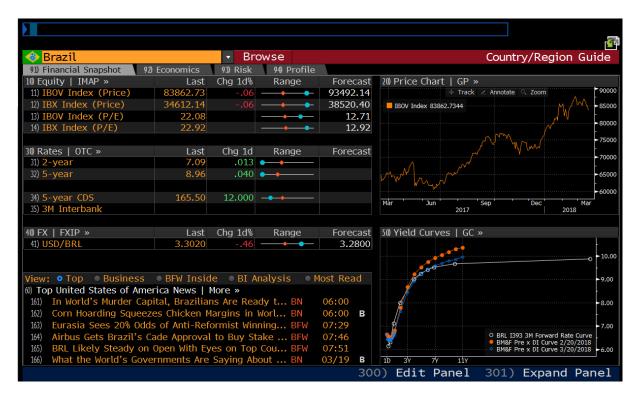

The « Economics » tag offers : economic forecast, GDP chart (dates can be changed when opening the chart), economic calendar, economic news, data from the central bank. Again each bloc can be opened to learn more.

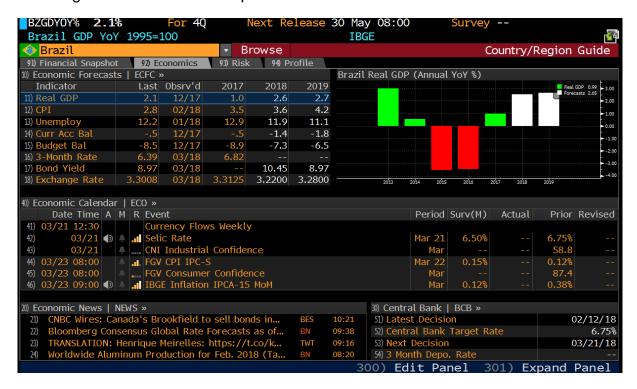

The « Risk » tag offers information about the debt of the country and its financial risk, as well as its rating by different agencies. Each bloc can be opened to get more data.

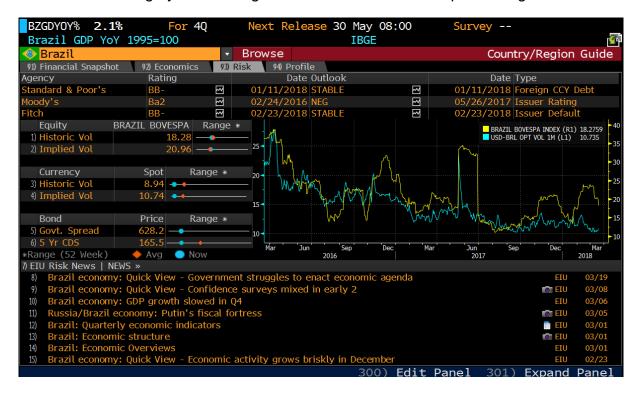

The « Profile » tab display : a country overview with its main export and production markets, a map, basic information on its government/leadership, key numbers, stock exchange profile. Each bloc can be clicked and open with more information.

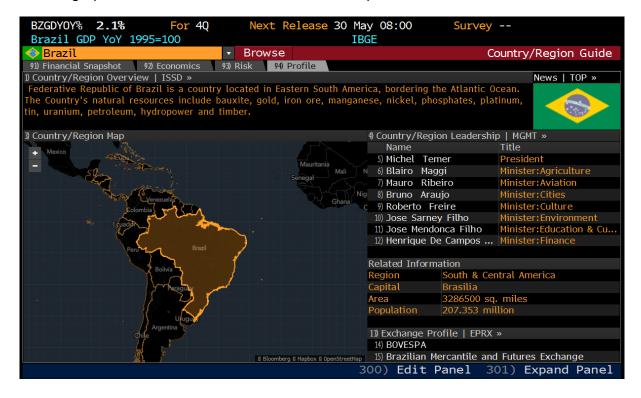

Information from the « Country / region overview » panel can be useful for an economic study. Here is its content :

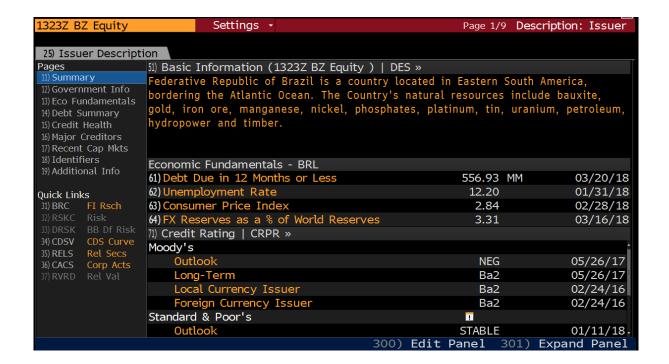

The whole left menu can be clicked and access to display more data. Same for the bloc in the center of the screen.

#### **B.** Function ECST

ECST, for « World Economic Statistics » offers economic statistics by country.

We can find information sorter by themes here on the left menu of the ECST screen:

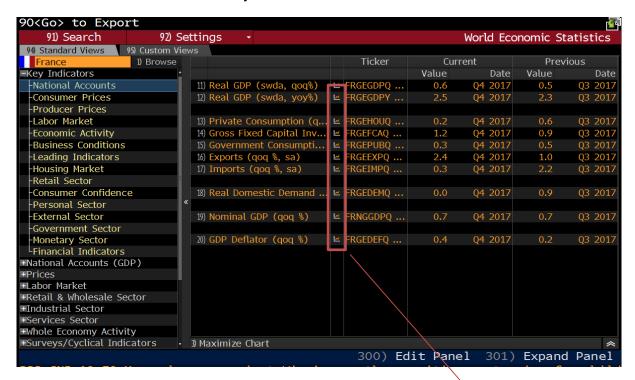

The « International trade and BoP » contains information especially interesting for an applied economics study :

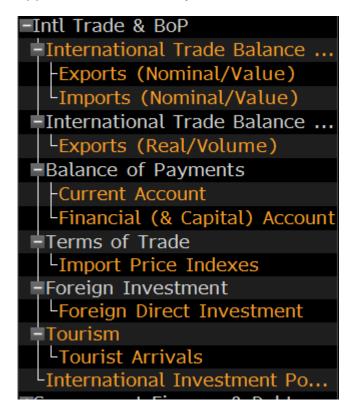

With this button, we can create graphs based on each set of data with the dates of our choice.

#### C. Function ESNP

The ESNP function (Economic statistics by country) presents a summary of economic data for each country as tables or graphs ready for export.

We can find numbers and analysis on a global scale (global economic numbers, world economic forecasts, world economic matrix...) as well as information by country.

Enter ESNP in the search bar:

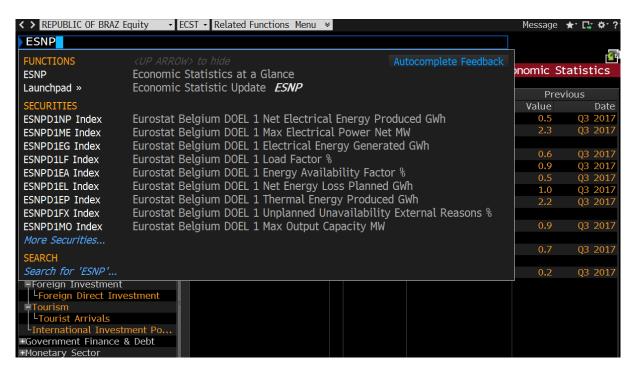

The function then offers access by country or direct access to global data:

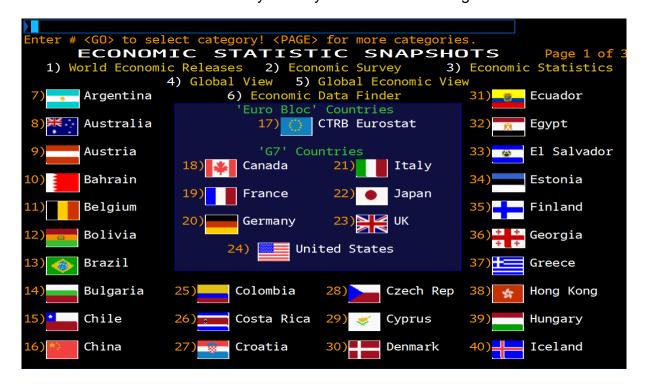

Data sets are presented in tables. We can change indicators or turn tabs into graphs using the relevant butons.

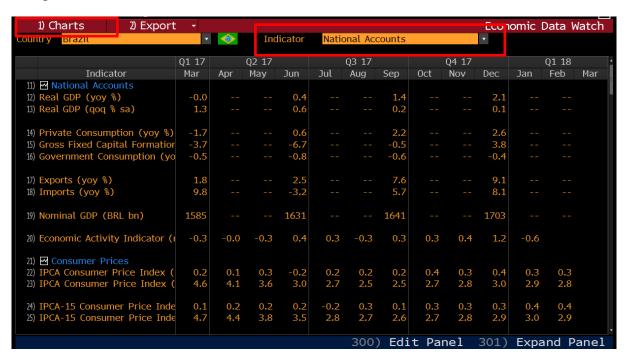

### Available ESNP indicators are:

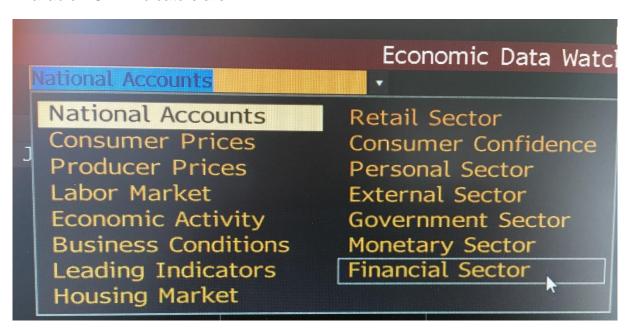

# IV. Data export

Anytime on Bloomberg, we can export the data we are looking at.

Use the 'export data' button:

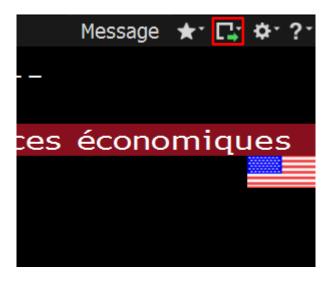

This buton offers the following data treatment options :

- Send by email,
- Send by Bloomberg message,
- Screenshot (then paste into Paint, Word or other)
- Print the window
- "See screen as image" opens an image of the screen in a web browser window so we can save it and reuse it as needed.

Bloomberg assistance:
documentation@icn-artem.com

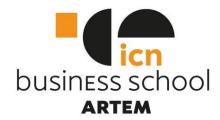

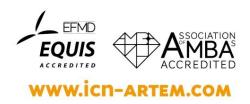